## **EVC/SJCC Student Network Account Setup**

Your student network account is created automatically when your college admissions application is processed. It is used to access selected EVC/SJCC resources such as the library databases, campus Wi-Fi, and Office 365 (if requested).

The format of your student network account is dependent on your primary college:

- EVC Students: MyWebID@stu.evc.edu (e.g., tivi7676@stu.evc.edu)
- SJCC Students: MyWebID@stu.sjcc.edu (e.g., bepr4843@stu.sjcc.edu)

If you have an Office 365 account, your student network account username is your Office 365 email address. If desired, login to MyWeb to request an Office 365 account.

In order to use your student network account for the first time, you will need to complete a verification process and select a password.

- 1. Open a browser and go to[,](https://sso.sjeccd.edu/) [https://sso.sjeccd.edu](https://sso.sjeccd.edu/)
- 2. To login the first time, select the **Unlock/Reset Password** button. This will take you to an identification verification and enrollment process.

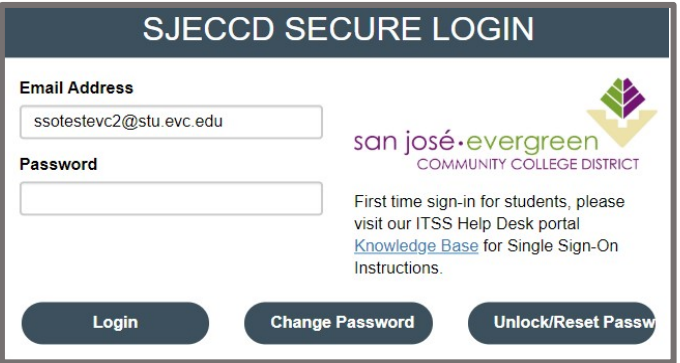

3. Select "**Reset Password**" then click on the **Continue** button.

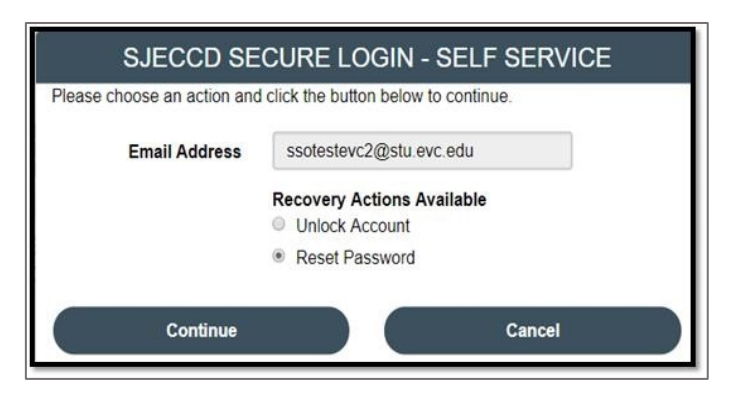

4. Enter your date of birth using this format, MMDDYYYY. For example, if you were born on March 1, 2002, you would enter, 03012002. Next, enter your seven-digit **Student ID** number with the leading zero (0) in the front. Once both fields are complete, click **Continue**.

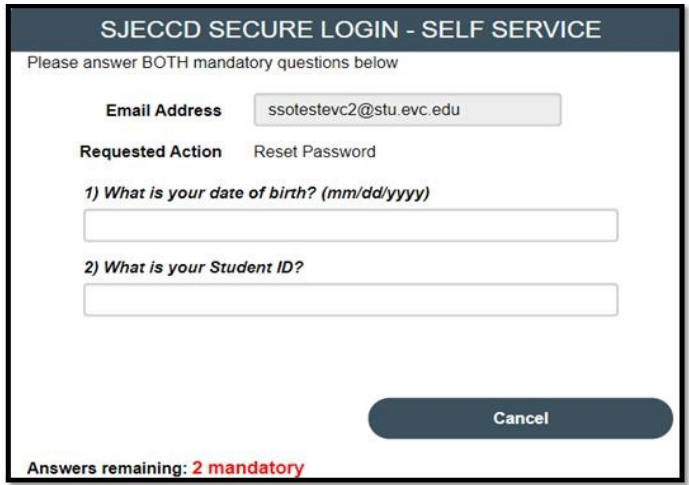

5. Enter your desired password in the **New Password** and **Confirm Password** boxes. The password must meet the Password Complexity Rules (see below). Click **Continue**.

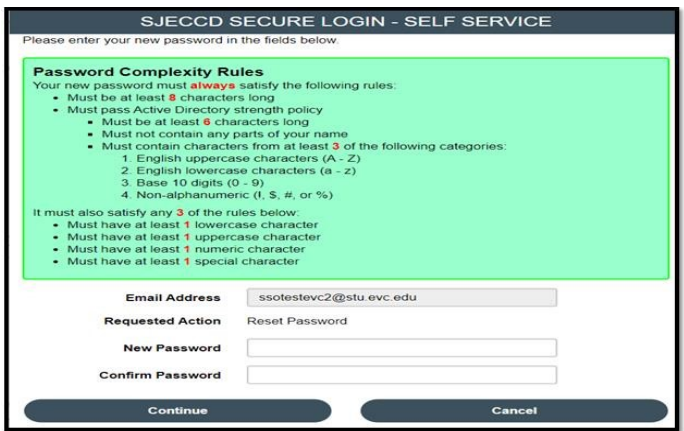

6. Once you see the "Password Reset Successfully" message, click **Continue**. You have finished the Identity Verification process. Next, the Enrollment Process will automatically begin.

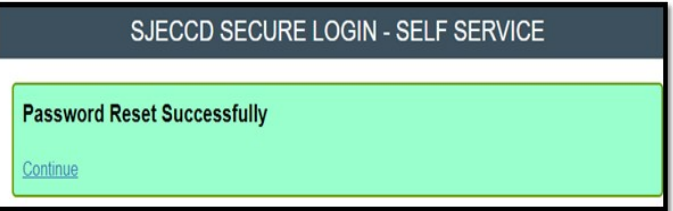

7. The first time you login, you will go through the SJECCD Secure Login Enrollment Process. Enter your student network account username (it looks like an email address) and your new password, and then click **Continue.** 

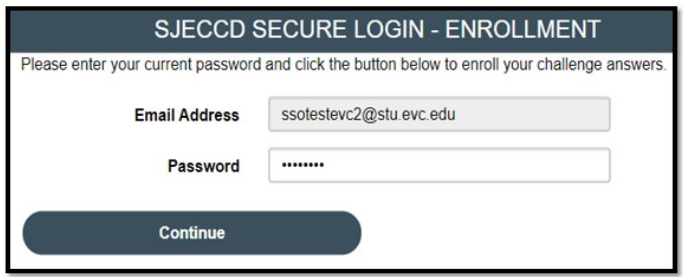

8. Select three predefined questions and enter your answers. Click **Continue.** 

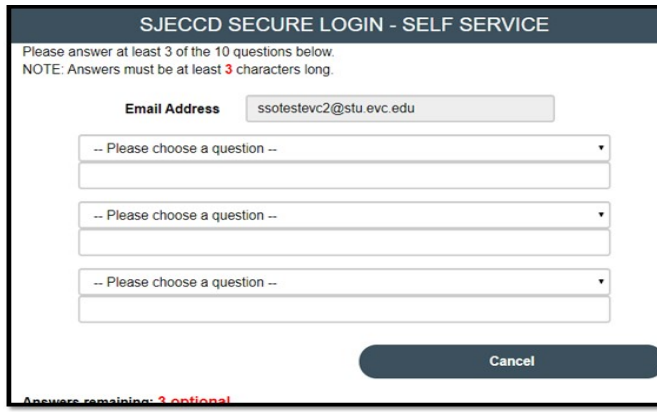

9. Click **Continue** once you receive the 'Self-Service Action Successful' message.

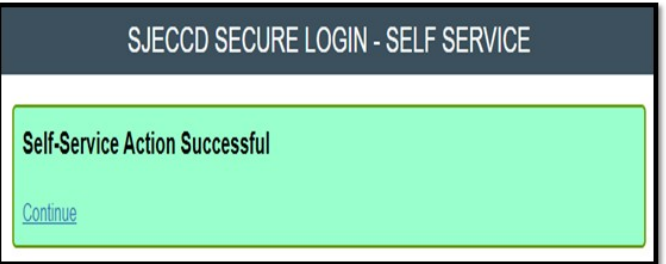

10. To enroll your mobile phone (optional), you will need your mobile phone nearby before proceeding. Enter your mobile phone number and click **Continue**. (If you do not have a mobile number or do not want to provide it, click Skip.)

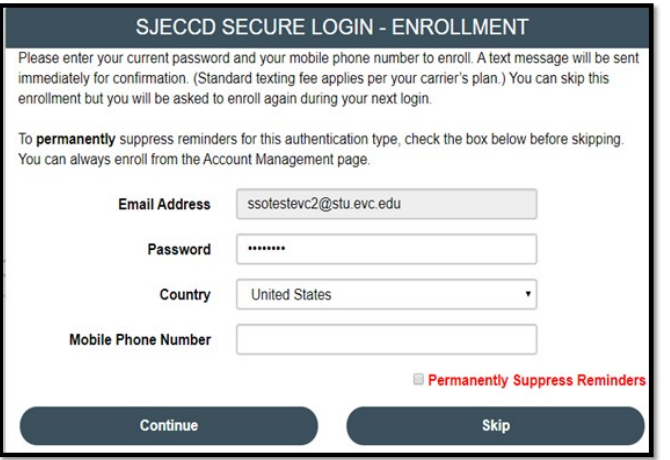

11. If a mobile phone number was provided, a one-time passcode (OTP) will be sent to your mobile phone. Check for the OTP passcode and enter it into the One-Time-Passcode field (standard texting fee may apply per your carrier). Click **Continue**.

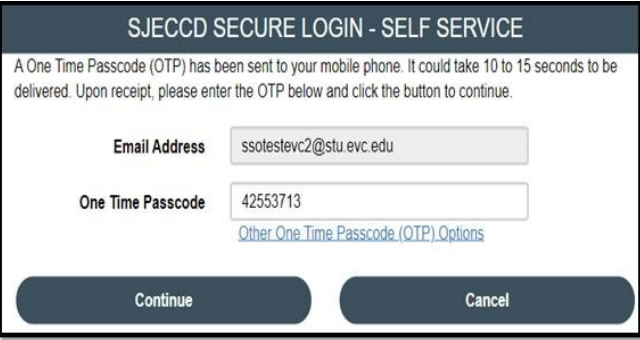

12. Click **Continue** once you receive the 'Self-Service Action Successful' message.

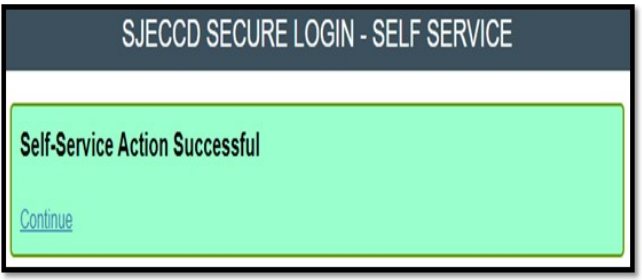

You may now use your EVC/SJCC student network account. To change your password, update your account, or access select resources, go to, [https://sso.sjeccd.edu.](https://sso.sjeccd.edu/) For assistance, you may contact the **ITSS Help Desk** at 408-270-6411, itss.helpdesk@sjeccd.edu, or online at [https://services.sjeccd.edu/tdclient/home.](https://services.sjeccd.edu/tdclient/home)

To access Library resources, simply visit the respective campus website (SJCC: [https://www.sjcc.edu/current-students/library o](https://www.sjcc.edu/current-students/library)r EVC: [https://www.evc.edu/library\)](https://www.evc.edu/library).